## 宮城県公立学校教員採用候補者選考 出願の流れ2

1 到達連絡後

申請された内容,履歴書,エントリーシートについて,正しく申請されているかを宮城県教 育委員会で確認します。

### 2 修正が必要となった場合

内容等で申請者への確認が生じた場合には,宮城県教育委員会の担当者から電話で問合せ等 を行います。また,申請,履歴書及びエントリーシートの記載事項等について修正する必要が ある場合には,登録されたメールアドレスへ下記のような「補正指示通知」という通知メール が送信されます。連絡があった場合には速やかに対応してください。

#### タイトル:補正指示通知

ドを入力します。

#### 本文:到達番号:04000000△△△

「宮城県公立学校教員採用候補者選考」について,「みやぎ電子申請サービス」の「状況照 会」の連絡欄の内容を踏まえ,再度提出願います。

(1) 「通知メール」を受信した場合には,電 子申請時と同じく,Webページ【みやぎ電 子申請サービス】の画面から「宮城県公立 学校教員採用候補者選考」のページに進み, 「電子申請と申請済み手続の照会」に表示 される 状況照会 をクリックします。 「電子申請・届出システム」画面が表示 されたら,登録した申請者ID・パスワー

<mark>⑥</mark> 共通情報<br>電子署名付き申請の停止について 電子署名検証サービスのメンテナンスが以下の通り予定さ<br>メンテナンス時間帯は電子署名付き申請はご利用いただ<br>- ※電子署名なしの中請は通常通りご利用いただけます されています。<br>ミけませんので、あらかじめご了承ください。 メンテナンス日時<br>- 令和4年4月17日(日) 02:00〜令和4年4月17日(日) 05:00<br>---申請内容入力中に「申し込み内容の確認に進む」または「次へ」で次ページに進むまでに90分を超えるとセッションタイムアウトとなり、入力中の内容」<br>効になりますので、ご注意ください。なお、「申し込み一時保存確認」または「保存」を行うとセッションタイムアウトが90分延長されますので、必要に応じ<br>8:#: /xS+1: ex-v.c.exv。<br>、90分が経過していなくてもタイムアウトになるなど誤動作の原因となるため、《申請・届出》画面や《取扱状況照会》画面、《開合せフォーム<br>場数同時に表示しないでください。 <br>非請のご利用にあたり、利用規約を必ず確認してください。<br>非請の開始時に、利用規約の内容に同意したものとみなされます ■電子申請と申請済み手続の照会 中<mark>時状況照会 中</mark>積した内容や中請の処理状況を確認します。<br>中<mark>晴状況照会 中</mark>積の取り下げ、通知書の受領確認、職員への連絡、補正申請などの処理を行うことができます。

文字大中小色<sup>德学</sup>品<mark>青</mark>黄

令和5年度宮城県公立学校教員採用候補者選考<br>| - ###106/8# )

手続詳細

(2) 「取扱状況詳細」画面になったら,補正 の項目の指示内容を確認し、 補正 ボタン を押して「補正情報」画面を表示させます。

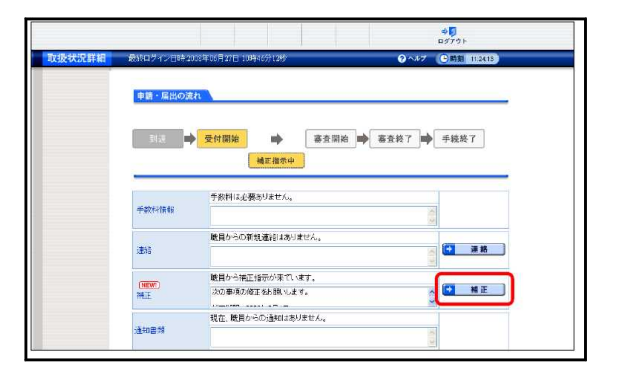

**手結一覧** 

A RSS (新着情報)

軍総理場

(3) 「補正情報」画面で, 補正 ボタンを押 して申請画面を表示させ,補正指示に従い, 申請内容を修正します。 このとき,履歴書・エントリーシートを 忘れずに再度添付してください。 申請内容を修正したら, 次へ をクリッ クします。

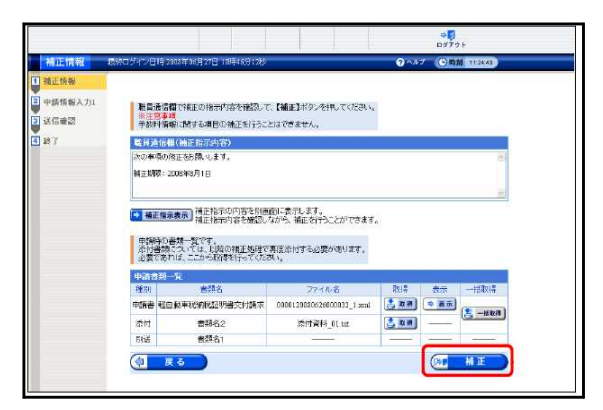

(4) 「申請付帯情報入力」画面で,メールア ドレスを入力し, 次へ をクリックします。 「通信確認」画面になったら,補正した内 容が正しく反映されているかを確認して, 送信 をクリックします。

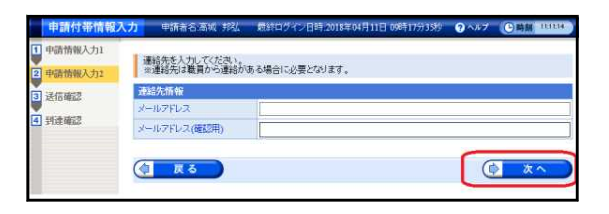

(5) データ送信が完了すると「処理終了」画 面になり,申請時と同じ到達番号が表示さ れます。

「終了」をクリックすると,「取扱状況詳 細」画面が表示され,申請・届出の流れが 「受付開始」になります。最後に画面上部 の「ログアウト」をクリックし終了となり ます。

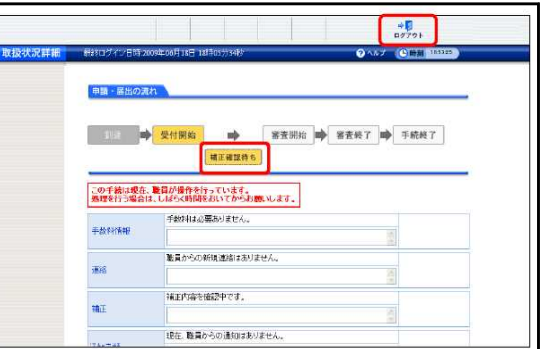

※ 補正期限を過ぎると補正ができなくなる場合があるので,補正は速やかに行ってください。

# 3 取下げを行う場合

(1) 申請の取下げを行う場合には,電子申請 時と同じく,Web ページ【みやぎ電子申 請サービス】の画面から「宮城県公立学校 教員採用候補者選考」のページに進み,「電 子申請と申請済み手続の照会」に表示され る 状況照会 をクリックします。

> 「電子申請・届出システム」画面が表示 されたら,登録した申請者ID・パスワー ドを入力します。

(2) 「取扱状況詳細」画面になったら,「取下 げ」ボタンを押して「取下げ依頼」画面を 表示させます。

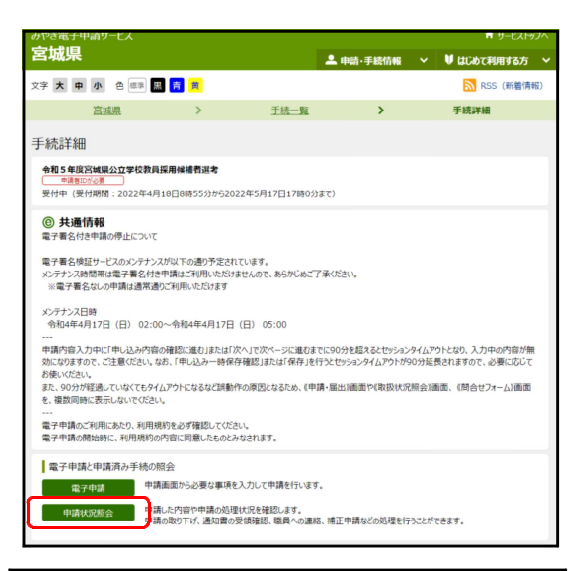

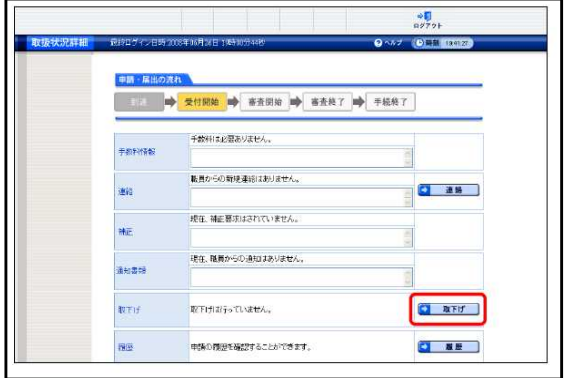

(3) 「取下げ依頼」画面で,「通信欄」に取下 げ理由を記入(任意)し, 次へ をクリッ クします。次に「送信確認」画面となるの で,内容を確認し, 送信 をクリックしま す。

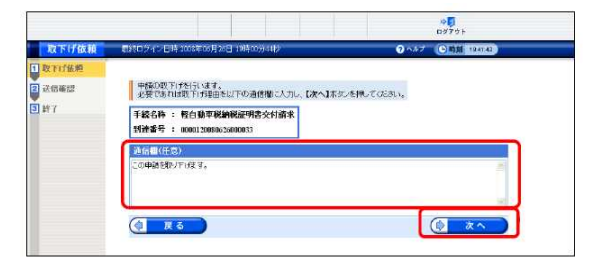

(4) データ送信が完了すると「処理終了」画 面が表示され,申請時と同じ到達番号が表 示されます。

終了 をクリックすると,「取扱状況詳細」 画面が表示され,申請・届出の流れが「取 下げ依頼中」になります。最後に画面上部 の「ログアウト」をクリックし終了となり ます。

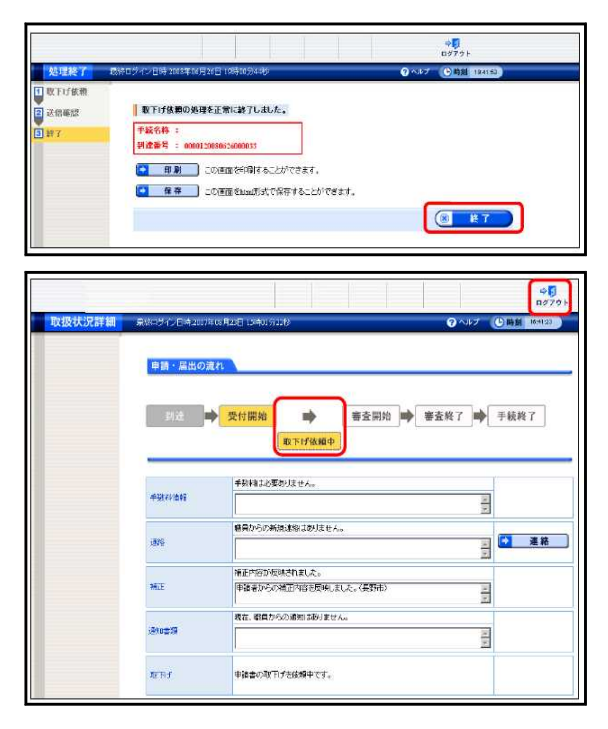

- ※ 宮城県教育委員会において、取下げを承認すると、登録されたメールアドレスに「取下げ 結果連絡」の通知メールが送信されます。
- ※ 受付期間を過ぎると誤入力を防止するために、取下げ申請はできなくなります。受付が過 ぎてから取下げを行う場合には,宮城県教育庁教職員課育成・免許班(電話番号022- 211-3637)に連絡してください。

### 4 受付終了

申請された内容,履歴書及びエントリーシートについて,宮城県教育委員会の確認と受付処 理が終了すると,登録されたメールアドレスに「受付結果連絡」という通知メールが送信され ます。

#### 本文:到達番号:04000000△△△

「宮城県公立学校教員採用候補者選考」で受付処理が終了しました。「みやぎ電子申請サー ビス」の「状況照会」から受付結果通知書の内容を確認してください。なお,内容の審査等は 引き続き実施されます。審査終了後,出願者名票,願書等を送信します。審査終了は7月上 旬の予定ですので,しばらくお待ちください。